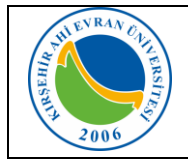

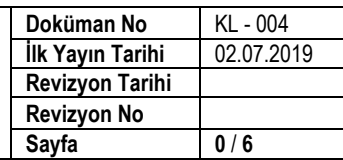

### **KABLOSUZ AĞ TEKNOLOJİLERİ**

Toplantı, seminer, eğitim, çalıştay, sempozyum, konferans, ziyaret vb. nedenlerle belirli süreliğine üniversitemize gelen misafirlerimizin, kablosuz ağa bağlanmaları 5651 sayılı kanun gereği kişi bilgilerinin kayıt altına alınması işleminden sonra internet erişim izinleri

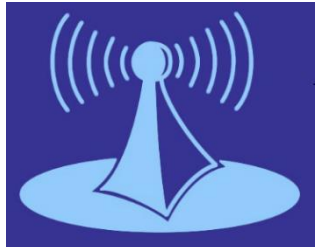

gerçekleştirilmektedir. Kablosuz ağ hizmetinden faydalanacak olan tüm kullanıcıların Üniversitemizin Internet ve Yerel Ağ Servisleri Kullanım [Yönergesi](https://kalite.ahievran.edu.tr/kullanicidosya/files/Y%C3%96NERGELER/Y%C3%96-058%20B%C4%B0DB%20%C4%B0nternet%20ve%20Yerel%20A%C4%9F%20Servisleri%20Kullan%C4%B1m%20Y%C3%B6nergesi.pdf), [ULAKNET](http://ulakbim.tubitak.gov.tr/sites/images/Ulakbim/ukp-v2011.pdf) Kullanım Politikası, 5651 sayılı [İnternet](http://www.mevzuat.gov.tr/MevzuatMetin/1.5.5651.pdf) Ortamında Yapılan Yayınların [Düzenlenmesi](http://www.mevzuat.gov.tr/MevzuatMetin/1.5.5651.pdf) ve Bu Yayınlar Yoluyla işlenen Suçlarla Mücadele Edilmesi [Hakkında](http://www.mevzuat.gov.tr/MevzuatMetin/1.5.5651.pdf) Kanun kapsamında işlemlerini gerçekleştirmeleri gerekmektedir. Bu uygulamadan yararlanmak için internet ayarlarınızda yapmanız gereken değişiklikler aşağıda sıralanmıştır.

#### **Mobil cihazlar için:**

Wi-fi ağları aktif olduğunda karşınıza çıkan ekranda **AhiEvranUniMisafir** bağlantısı seçilir. Bağlandı uyarısı geldikten sonra tarayıcınızdan herhangi bir web sayfası açılır. (Bazı telefonlarda *internet kullanılamıyor* şeklinde bir uyarı mesajı gelse bile web sayfası açılır)

Karşınıza kişi bilgilerinizi soran güvenlik duvarı kayıt ekranı gelecektir. Doldurma işlemi tamamlandıktan sonra giriş seçilir.

Sistem girdiğiniz verilerle MERNİS'e (Merkezi Nüfus İdare Sistemi) kayıtlı bilgilerinizi karşılaştırıp, bilgileriniz doğru ise karşınıza aşağıdaki **"Hotspot İstemci Ekranı"** gelecektir. Gelen ekranda *"Ekranı Küçük Pencereye Aktar"* seçeneği seçilerek tarayıcınızdan yeni sekme açarak internet erişiminizi sağlayabilirsiniz.

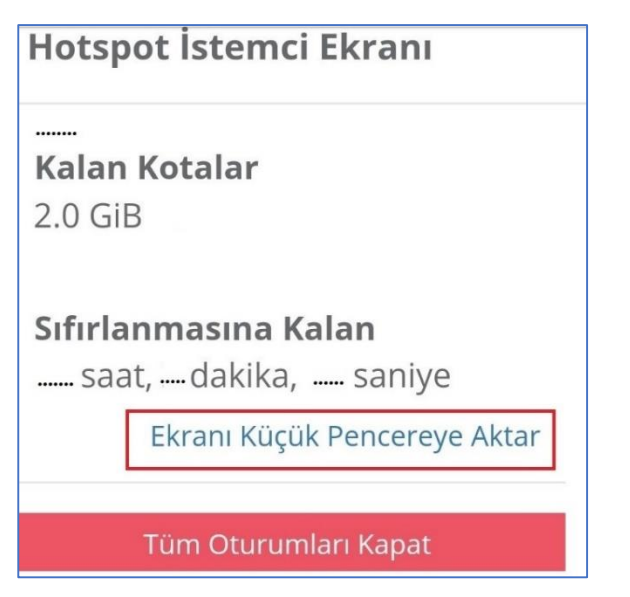

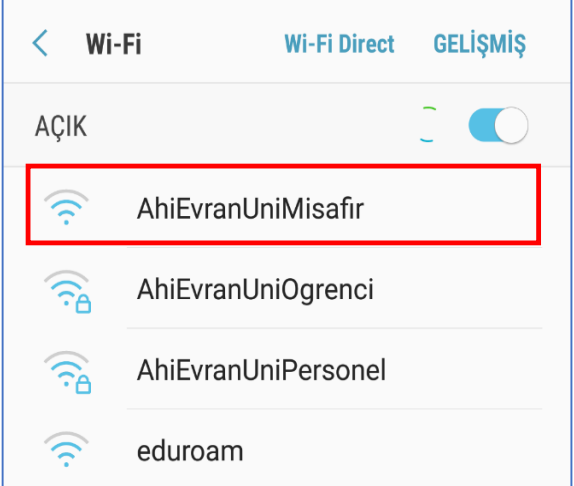

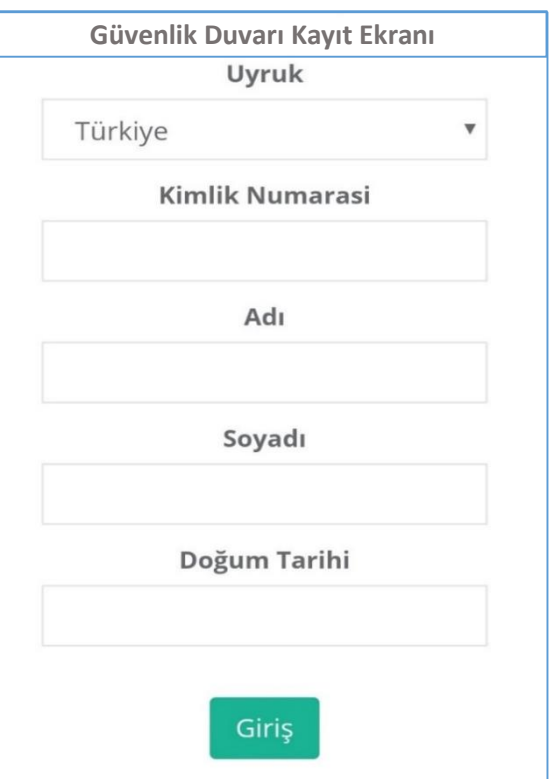

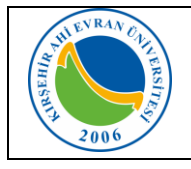

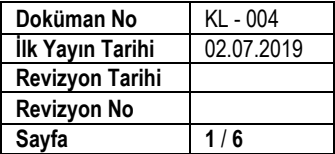

#### **Dizüstü bilgisayarlar için;**

#### **Windows 8.1/10 İşletim Sistemine Sahip Bilgisayarlar:**

Karşımıza gelen Ağ seçeneklerinden **AhiEvranUniMisafir** seçilir. Bağlandı uyarısı geldikten sonra tarayıcınızdan herhangi bir web sayfası açılır.

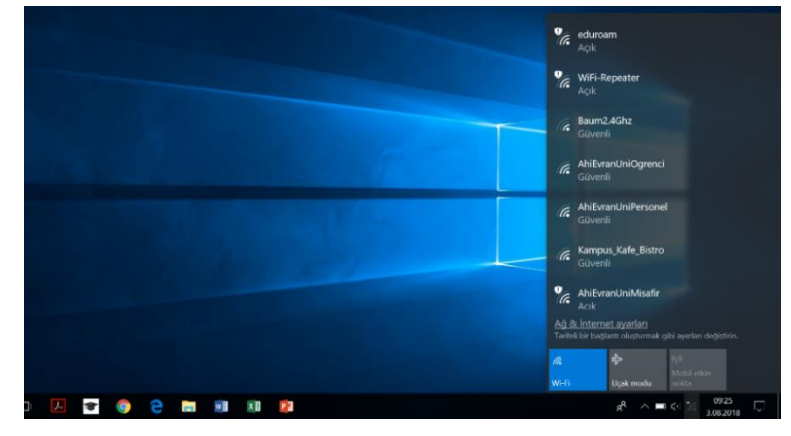

Karşınıza kişi bilgilerinizi soran güvenlik duvarı kayıt ekranı<br>gelecektir. Doldurma islemi gelecektir. Doldurma tamamlandıktan sonra *"Giriş"* seçilir.

Sistem girdiğiniz verilerle MERNİS'e (Merkezi Nüfus İdare Sistemi) kayıtlı bilgilerinizi karşılaştırıp, bilgileriniz doğru ise karşınıza yandaki istemci ekranı gelecektir. Gelen ekranda *"Ekranı Küçük Pencereye Aktar"* seçeneği seçilerek tarayıcınızdan yeni sekme açarak internet erişiminizi sağlayabilirsiniz.

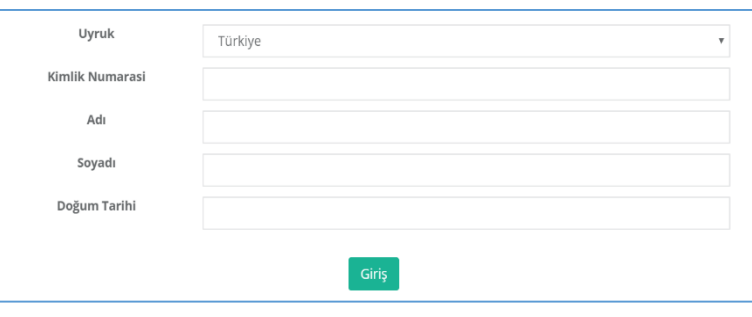

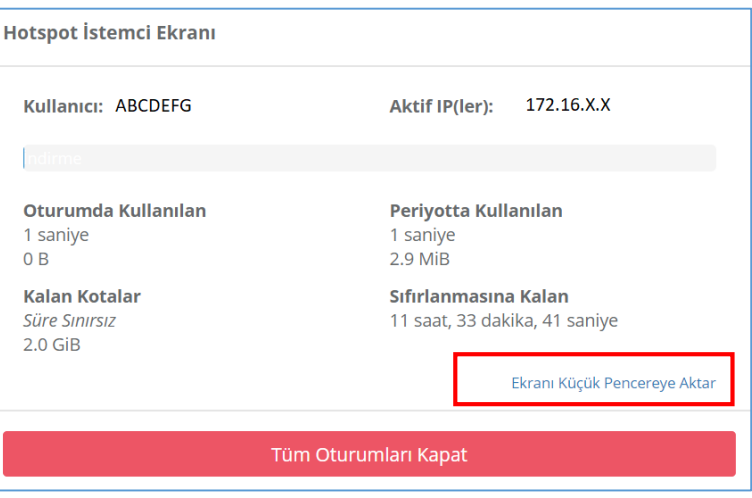

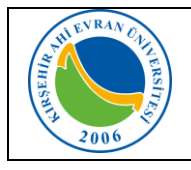

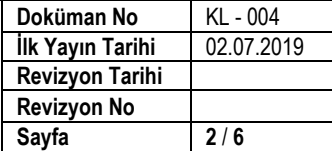

### **Windows 7 İşletim Sistemine Sahip Bilgisayarlar:**

1. Önce görev çubuğundaki ağ bağlantılarına sonra da açılan menüdeki **"Ağ ve Paylaşım Merkezini aç"**ı tıklayın. *(Denetim MasasıAğ ve Paylaşım Merkezi)*

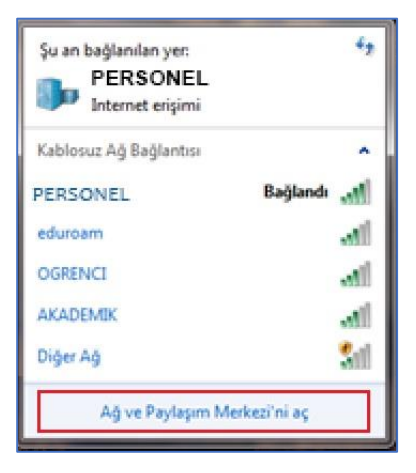

2. Açılan pencerede **"Yeni bağlantı veya ağ kurun"u** tıklayın.

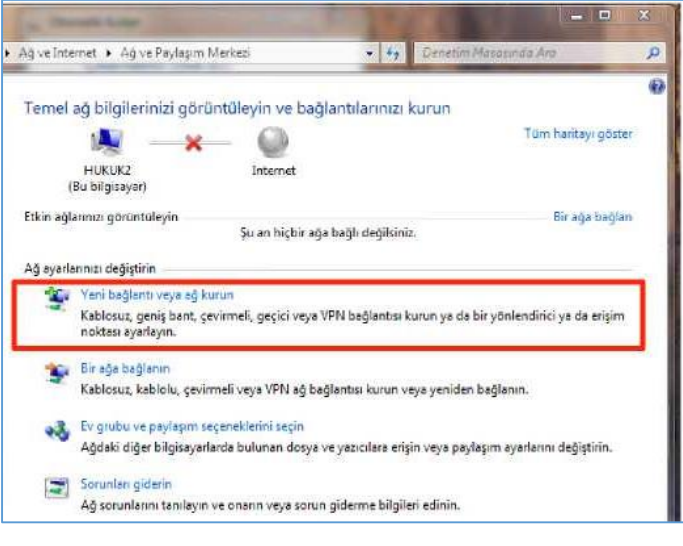

3. **"Kablosuz ağa el ile bağlan"** ve **İleri**'yi tıklayın.

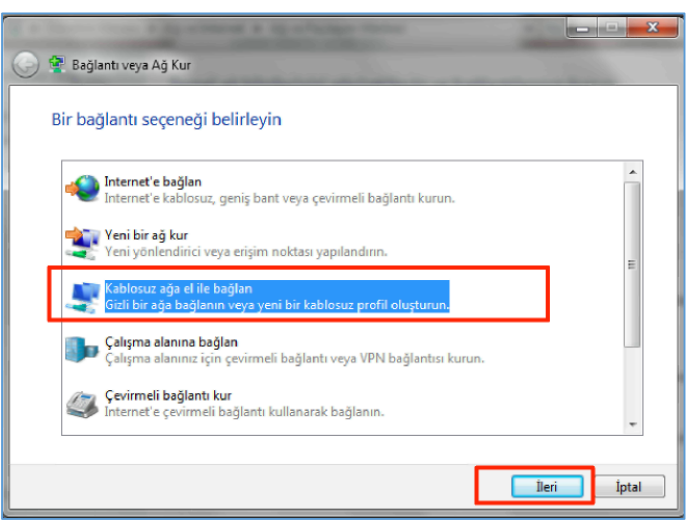

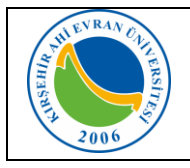

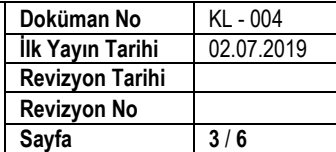

- **4. Açılan pencereden**
- Ağ adını yazın: **PERSONEL** (başka bir isimde verilebilir)
- Güvenlik türünü **WPA2-Kuruluş** olarak seçin.
- Şifreleme türünün **AES** olarak seçildiğinden emin olun
- Windows'u her başlattığınızda ağa otomatik olarak bağlanmak için **"Bu bağlantıyı otomatik olarak başlat"** kutusunun işaretli olduğunu kontrol edin.
- **İleri** butonuna basın.

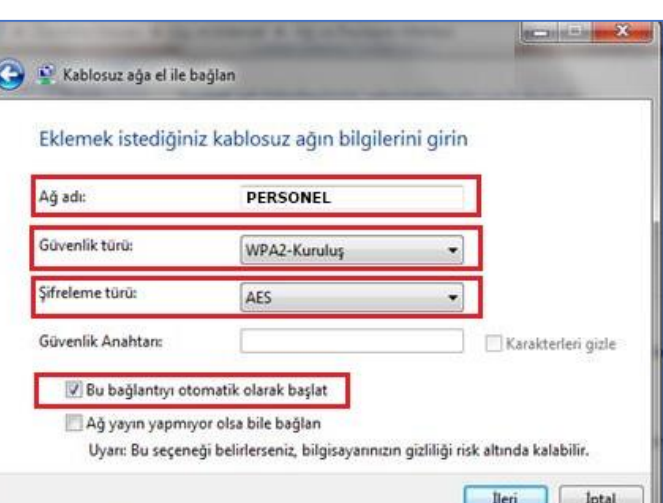

**5. "Bağlantı ayarlarını değiştir"** tıklayın.

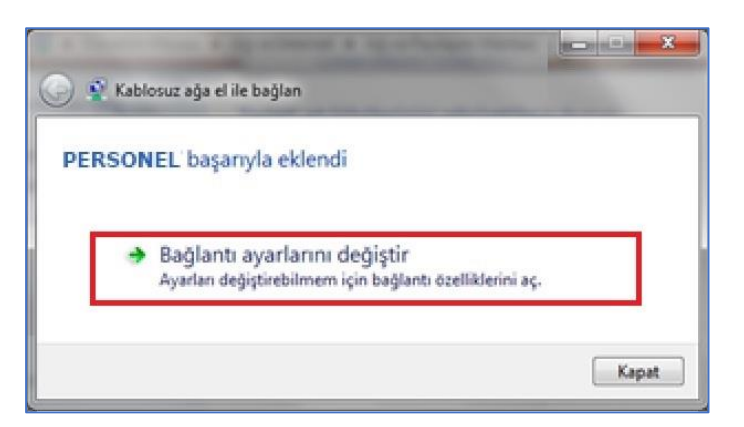

6. **"Güvenlik"** sekmesinde *Ağ kimlik doğrulama yönteminin* "Microsoft: Korumalı EAP (PEAP)" olarak seçildiğinden emin olun. Yanındaki *"Ayarlar"*ı tıklayın.

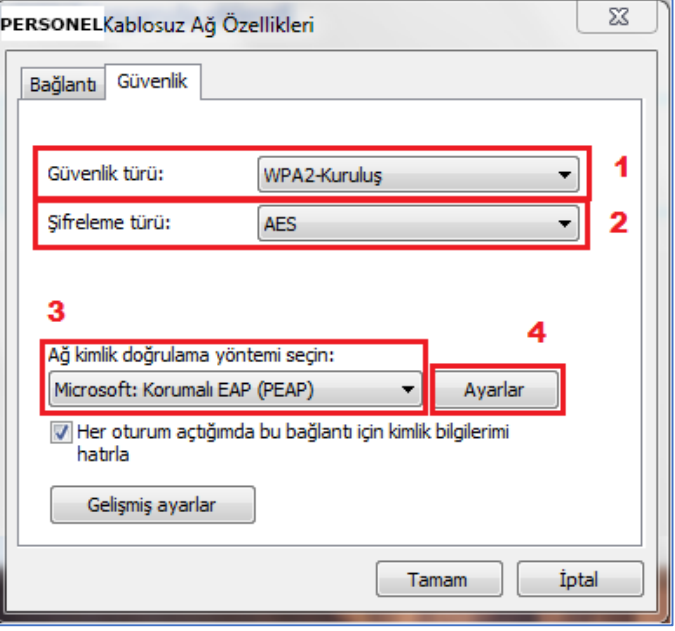

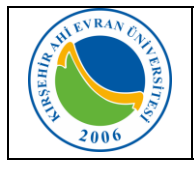

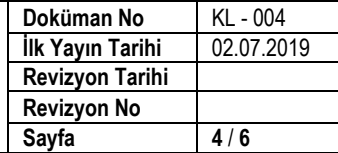

7. Çıkan formda **"Sunucu sertifikasını doğrula"** Korunan EAP Özellikleri  $-\mathbf{x}$ kutusunu boşaltın. **"Kimlik Doğrulama Yöntemi Seç: Güvenli parola (EAP-MSCHAP**  Bağlanırken: **v2)"**nin yanındaki *"Yapılandır"*ı tıklayın. Sunucu sertifikasını doğrula Bu sunuculara bağlan: Güvenilen Kök Sertifika Yetkilileri: **Baltimore CyberTrust Root**  $\mathbf{r}_\mathbf{a}$ Class 3 Public Primary Certification Authority  $\equiv$ Entrust.net Secure Server Certification Authority Equifax Secure Certificate Authority GeoTrust Global CA Go Daddy Class 2 Certification Authority GTE CyberTrust Global Root  $\overline{ }$ m Yeni sunuculara veya güvenilen sertifika yetkillerine yetki verirken kullanıcıya sorma. Kimlik Doğrulama Yöntemi Seç: Güvenli parola (EAP-MSCHAP v2) Yapılandır... ٠ Hızlı Yeniden Bağlanmayı Etkinleştir Ağ Erişim Korumasını Zorla Sunucu TLV şifre tabanlı bağlama sunmuyorsa, bağlantıyı kes Kimlik Gizliliğini Etkinleştir İptal Tamam 8. EAP MSCHAPv2 özeliklerinde **"Otomatik**   $\mathbf{x}$ FAP MSCHAPv2 Özellikleri **olarak Windows oturum açma adımı ve parolamı (varsa etki alanımı) kullan"** Kutucuktaki işareti kaldırın seçimini *kaldırın* ve bütün pencereleri Bağlanırken: **"Tamam"** diyerek kapatın. Otomatik olarak Windows oturum açma adımı ve parolamı (varsa etki alanımı) kullan. iptal Tamam

PERSONEL konumuna bağlanmak için ek bilgiler gerekiyor. 4 x

**見合っ可愛図書段** 2

 $12\%$   $\circ$ 

Ek bilgiler girmek için tıklatın.  $TR$ 

9. Windows çubuğunun sağ tarafında çıkan **"PERSONEL"** konumuna bağlanmak için ek bilgiler gerekiyor" bilgi balonuna ve daha sonra "Ek oturum açma bilgilerini girin/seçin'i tıklayın.

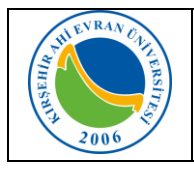

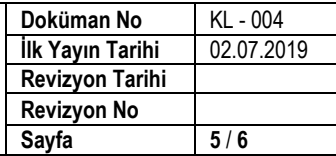

- 10.**"Kimlik Bilgisini Gir"** penceresinde, *"Kullanıcı Adi"* bölümüne, e-posta hesabımızı giriniz. *"Parola"* bölümüne ise "e-posta parolanızı" (bilgisayarınızı açmak için kullandığınız parolayı) yazarak *"Tamam"* tıklayınız.
- 11.Web sayfasına girmeye çalıştığınızda karşınıza kişi bilgilerinizi soran **"Güvenlik Duvarı Kayıt Ekranı"** gelecektir. Doldurma işlemi tamamlandıktan sonra *"Giriş"* seçilir.
- 12.Sistem girdiğiniz verilerle MERNİS'e (Merkezi Nüfus İdare Sistemi) kayıtlı bilgilerinizi karşılaştırıp, bilgileriniz doğru ise karşınıza yandaki "**Hotspot İstemci Ekranı"** gelecektir. Gelen ekranda *"Ekranı Küçük Pencereye Aktar"* seçeneği seçilerek tarayıcınızdan yeni sekme açarak internet erişiminizi sağlayabilirsiniz.

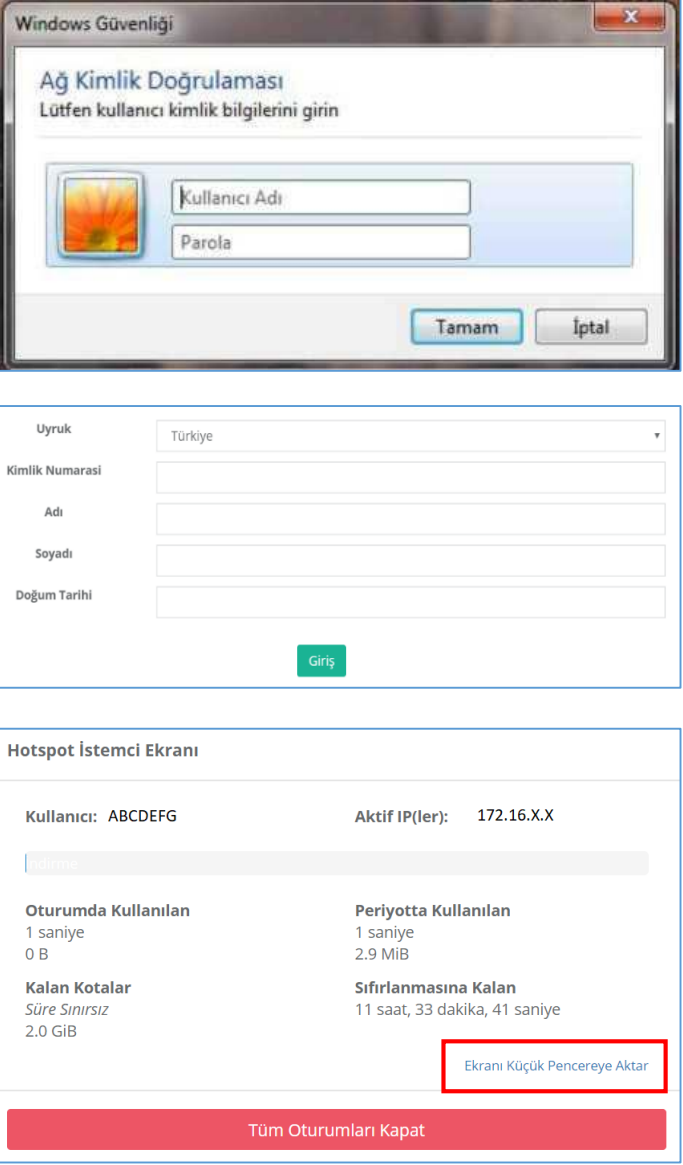

#### **Bağlantıda sorun yaşıyorsanız:**

- Sırasıyla, Başlat, Denetim Masası, Ağ ve İnterneti, Ağ ve Paylaşım Merkezini, sonra da soldaki **"Bağdaştırıcı ayarlarını değiştirin'i** tıklayın.
- "Kablosuz Ağ Bağlantısı" ikonuna sağ tıklayıp **"Özellikler"** komutunu seçin.
- "Kablosuz Ağ Bağlantısı Özellikleri"nde **"Internet Protokolü surum 4 (TCP/IPv4)"**u seçip **"Özellikler"** tuşuna tıklayın.
- IP ve DNS adreslerinin **otomatik** olarak alındığından emin olun, aksi halde bağlantı kurulamaz.